E2OPEN TRAINING

## Portal Suppliers

#### Supplier Managed Inventory (SMI)

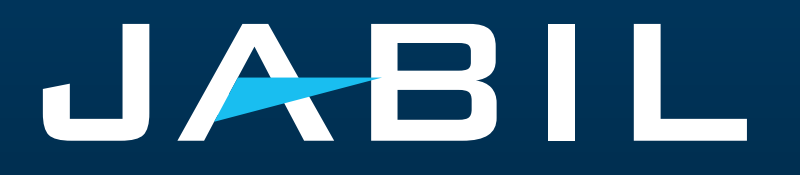

#### Supplier Access

- Suppliers can access SMI Forecast data and provide ship commit information only through the e2open portal.
- The SNC portal is being fully replaced by the e2open Portal, and registration is required to gain access to it.
- After the GO LIVE date, Jabil will send an invitation email, and registration will be mandatory.
- Suppliers can register more email addresses if needed.
- Once registered, suppliers can log in to the e2open-Jabil portal at any time to view updated Forecast information.
- The portal provides visibility for real-time Forecasts, Goods Receipts, and Inventory Violation information.

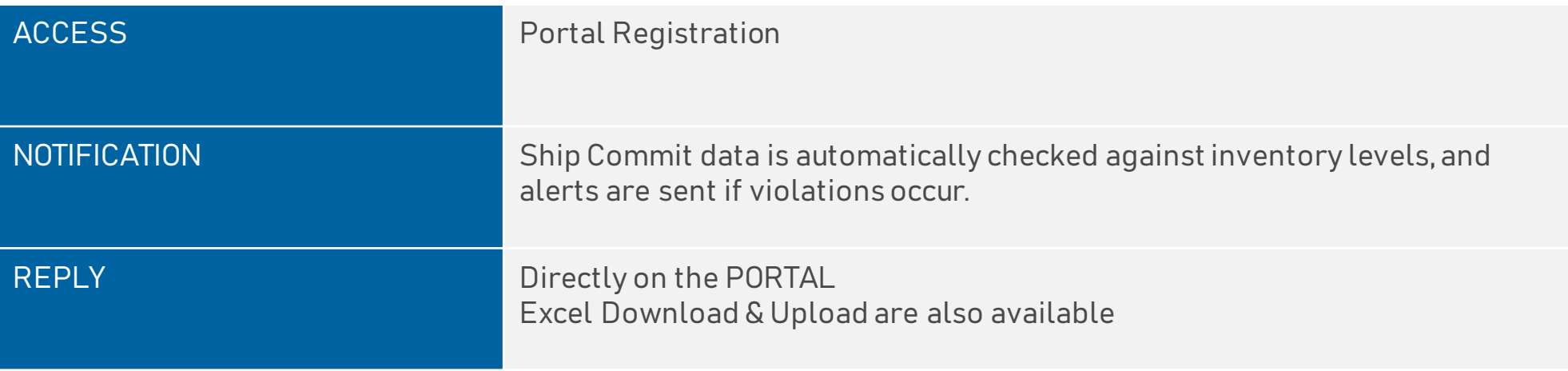

#### System Invitation Email

After the GO LIVE date, you will receive an invitation email from the system >> **Click GET STARTED!**

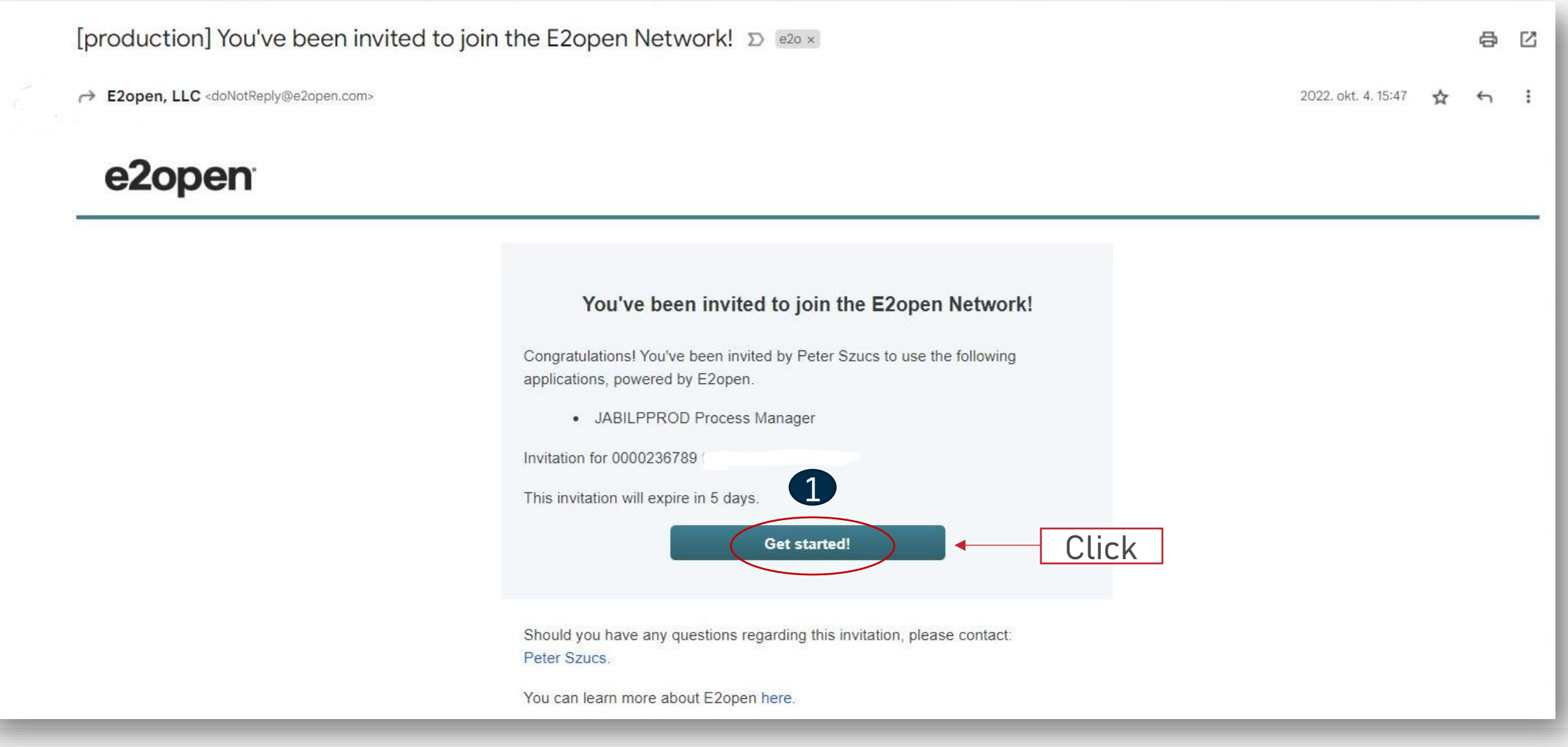

### Registration

- 1. Username by default is First Name and Last Name, but the username must be unique. If it already exists in the e2open database, you'll need to adjust it. Click GET STARTED
- 2. To log in, use the email address provided during registration or a unique username
- 3. After login, you will be navigated to the e2open page. Click on "JABIL Process Manager"
- 4. In the drop -down, list select e2open Managed Users and tick the checkbox to remember your choice

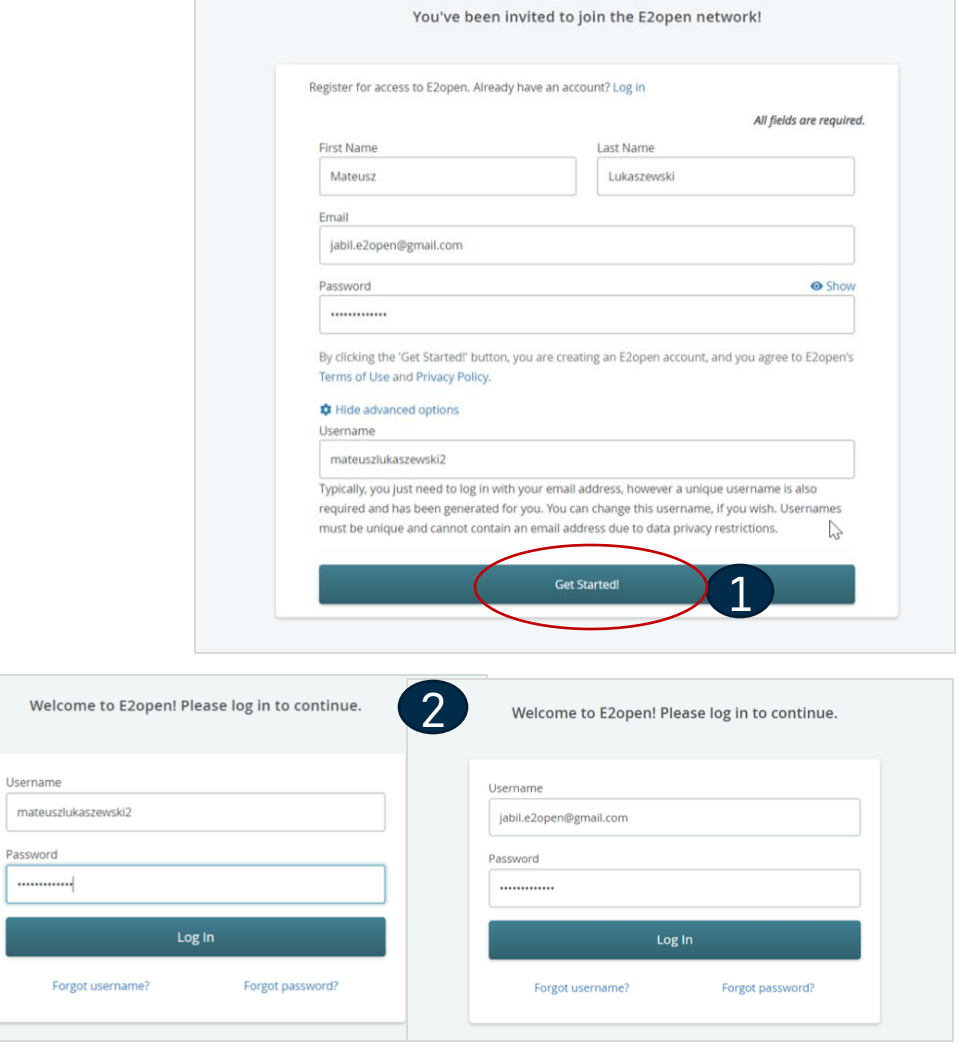

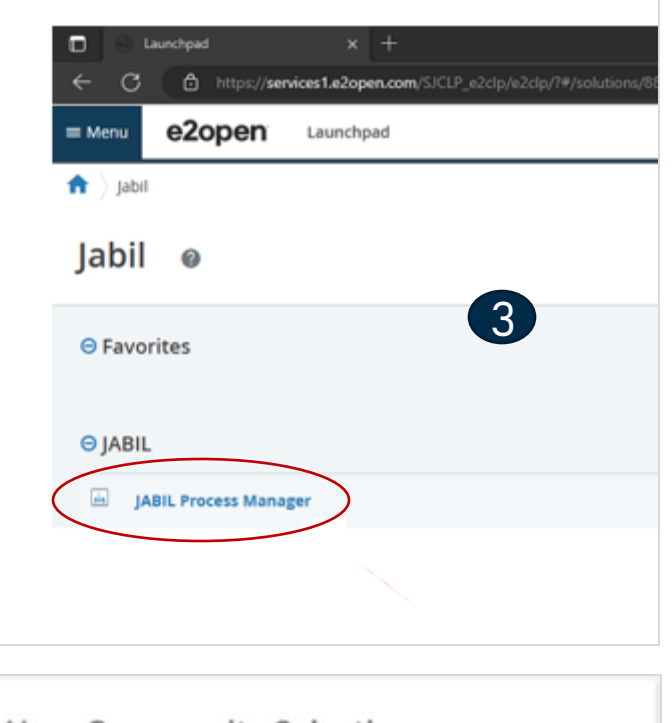

#### **User Community Selection**

Please select the user community where you are registered.

If you are unsure which one to select, contact the administrator that sent you your account information.

Select the 'Remember my choice' box if you want to always use the chosen community in the future and not be asked again.

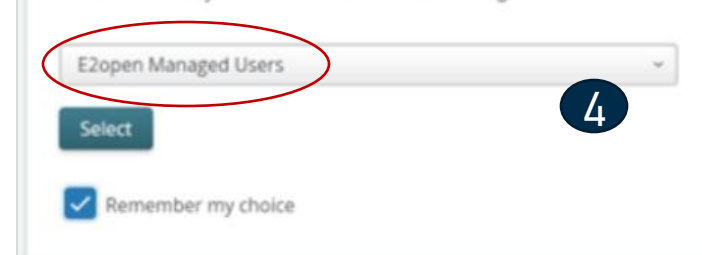

#### Log in to e2open

After you complete the registration steps the system will send a confirmation email with a LINK what you can use for future log-in

From: E2open, LLC <doNotReply@e2open.com> Subject: [production] Welcome to the E2open Network!

#### e2open

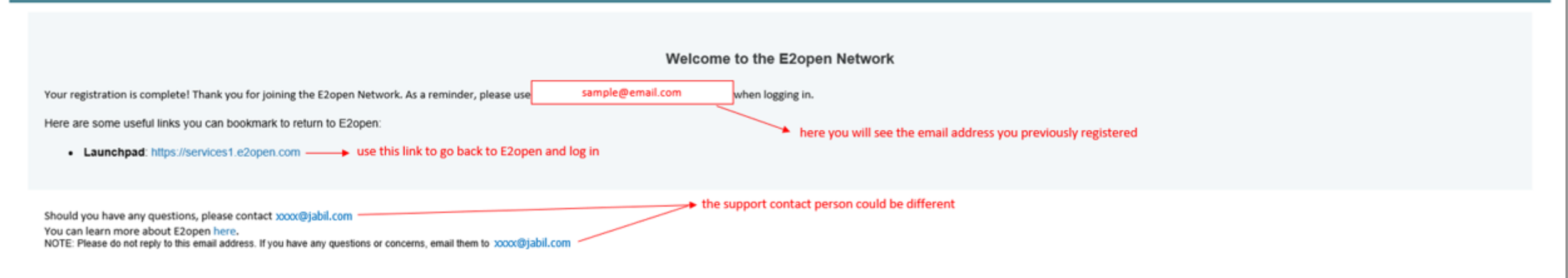

E2OPEN CONFIDENTIAL INFORMATION. This communication (including any attachments) is intended for the sole use of the intended recipient and may contain confidential, non-public and/or privileged material. Use, distribution not authorized. If you received this communication in error, please delete all copies of this communication from your system.

Copyright @ 2000-2023

Support

#### Online Help

#### Built-in e2open help center Maestro add-in help

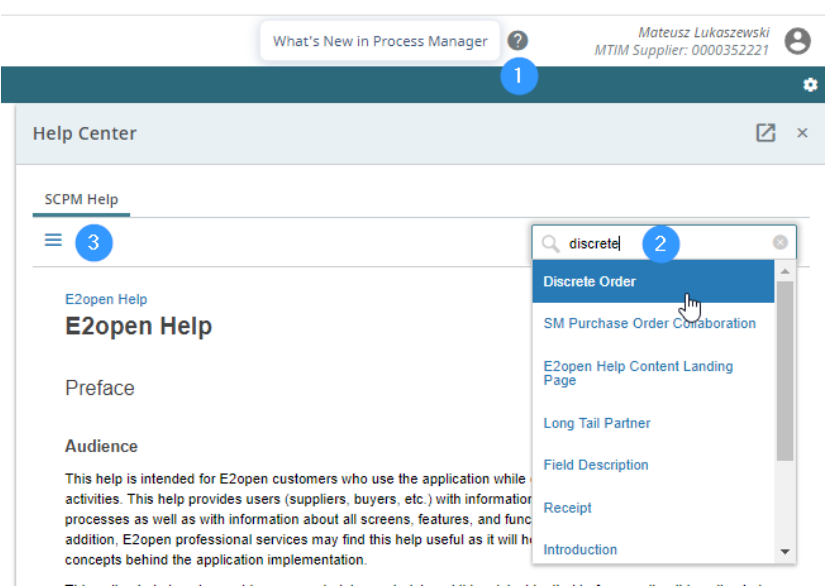

Provides users information about the application concepts and processes, as well as with information about all screens, features, and functionalities in the application

- Click on the **question mark icon (1)** to open the Help Center.
- Type in the search box phrase on which you need more **information (2)** or hit the **3 lines icon (3)** to open a menu with all available categories.

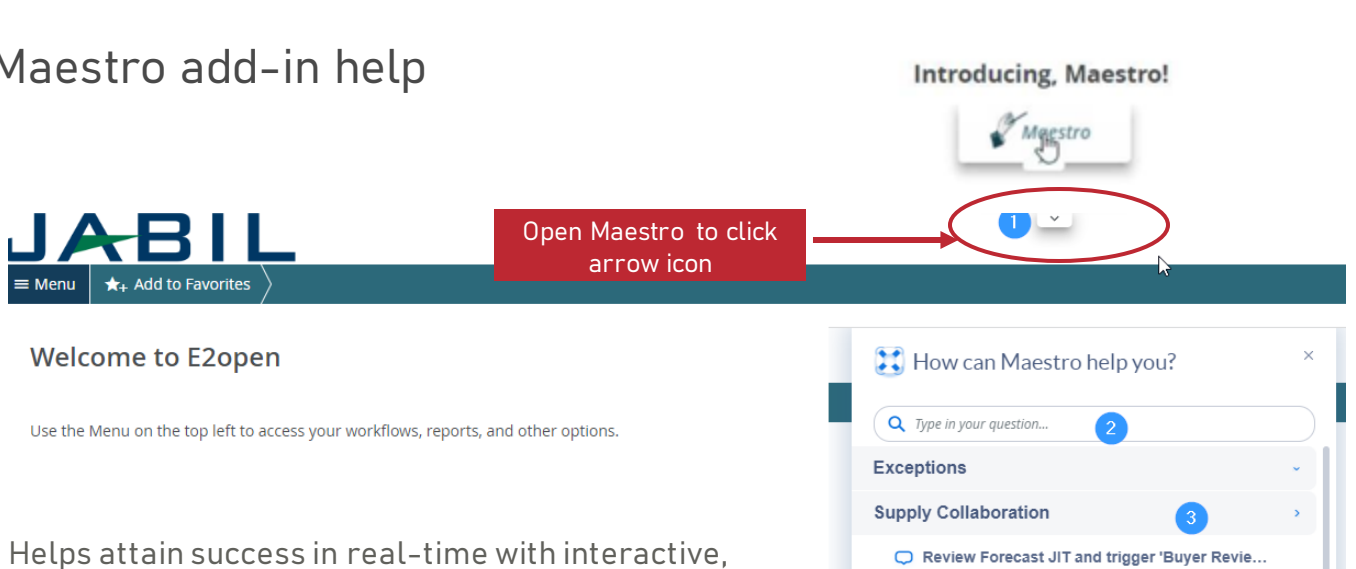

automated, and customized self-help, product tours, and announcements right in the applications. The always-on user assistant provides a consistent Help experience in the moment of need.

- To launch Maestro hover over the **arrow icon (1)** and click on the object.
- Type a question in the **search box (2)** or select any topic in which you are interested.

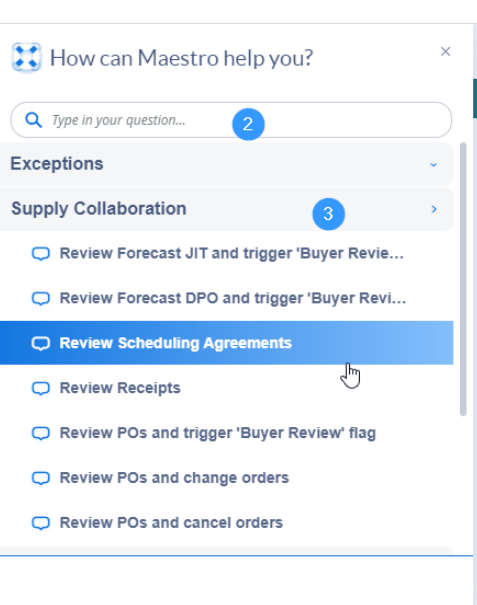

#### SMI Forecast in e2open

- Jabil sends SMI Schedule Agreement FC data based on different schedules at Jabil plants to e2open tool
- Suppliers can check SMI Forecast data and provide ship commit information in the e2open portal only.
- The forecast will be split into weekly buckets, but may vary for Suppliers.
- This will provide the forecast visibility to the Supplier, and the Supplier can respond with ship commits.

To open the Forecast, navigate to: Menu > Supply Collaboration > Forecast/Inventory/Search Forecast – Schedule Agreement SMI

#### JABIL

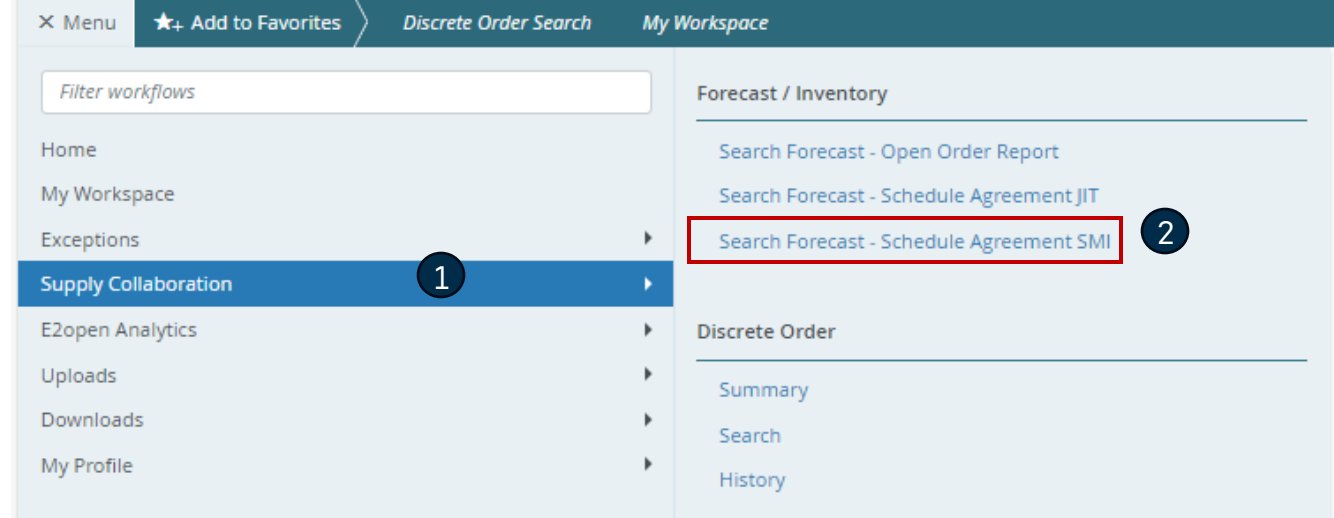

#### Forecast SMI | Data Measures

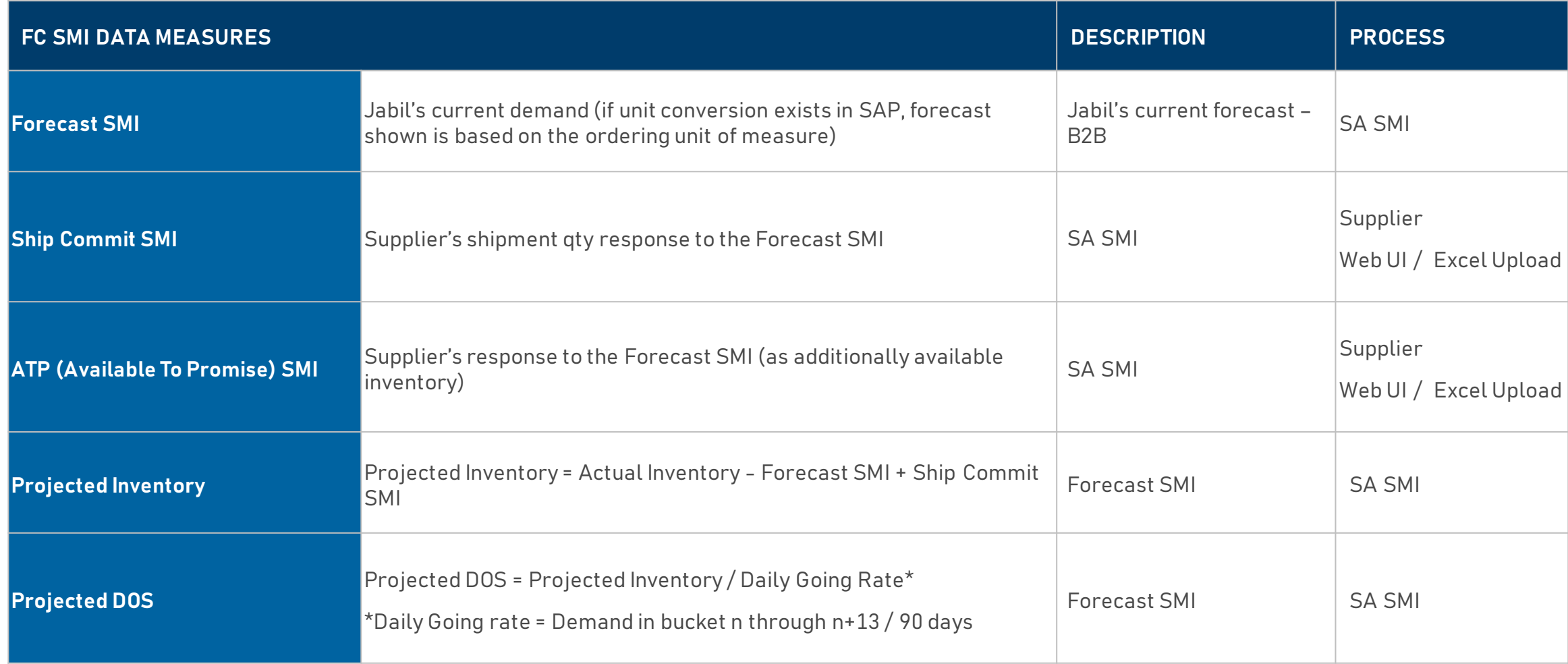

#### SMI Forecast Review

- Set up your Search parameters
- Use filter for SMI in **"Saved Search" (1)**
- Click **Search (2)**

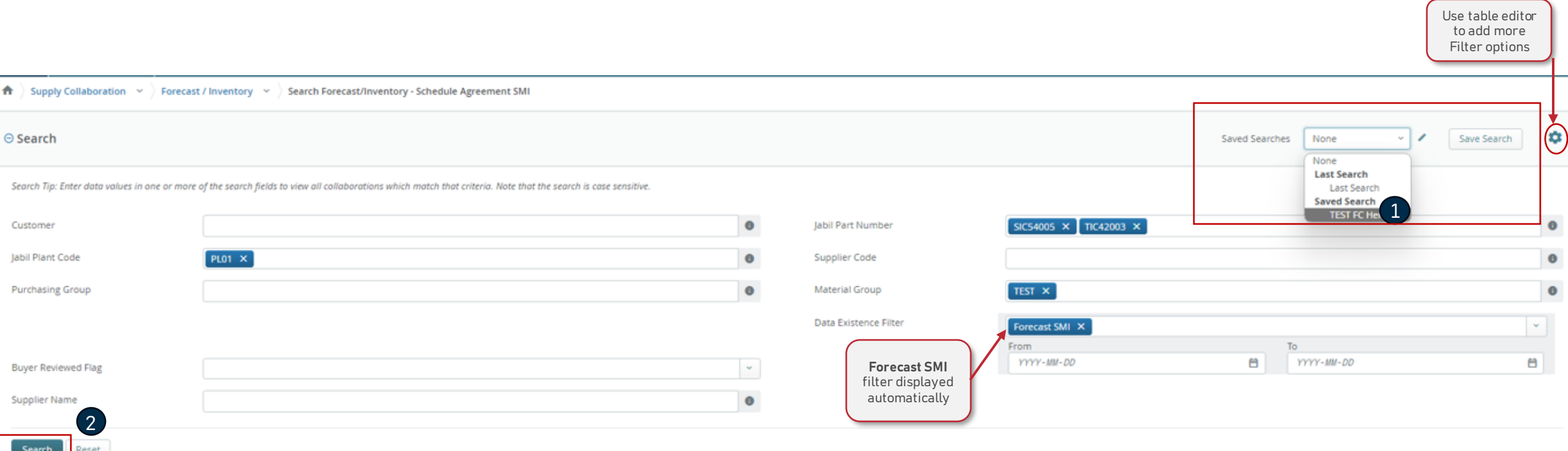

#### Forecast SMI | Collaboration Selector

In **Collaboration Selector** you just need to select the lines you'd like to analyze **(1)** and click on the "**View**" **(2)** button to go to the **Scheduling Agreement SMI View.** >> See the next slide

- **Total Forecast SMI:** is the summary of the forecast sent to e2open (from -3 weeks until the next 3 years).
- **Total Commit SMI:** refers to the qty confirmed by you during this horizon (it will be refreshed as soon as the supplier updates confirmation) It summarized the quantity of Ship Commit SMI and ATP SMI
- **Forecast SMI Date:** is the exact date & timestamp when the forecast was sent to e2open.
- **Commit SMI Date:** this is the last time you published Ship Commit QTY

#### **Collaboration Selector** Page 1 of 1; 2 Records

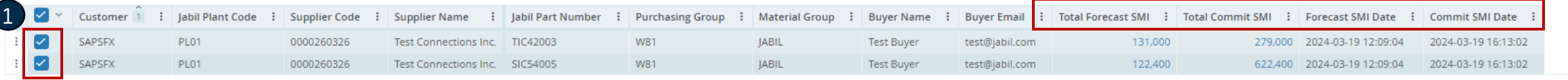

Records Per Page 100 v

 $\left| \left| \left| \left| \right| \right| \right| \right|$ 

### Forecast SMI | Multi Collaboration View (MCV)

- **Past due demand** is consolidated in the Past Due column
- **Available Inventory:** Your Actual stock at Jabil
- **FC SMI** Jabil's current demand (if unit conversion exists in SAP, the forecast shown is based on the ordering unit of measure)
- **SUM Quantity:** includes all demand and SMI Commit data based on the Calendar view set up on TOP
- **Ship Commit SMI:** the field where you can publish your next shipment quantities
- **ATP (available to promise) SMI:** you can publish your additional available stock quantity. This data is optional only if you would like to share this information with us.
- **Projected Inventory:** Actual Inventory Forecast SMI + Ship Commit SMI
- **Projected Days of Supply (DOS)** refers to the days of supply covered based on supplier commits.
- **Projected DOS** = Projected Inventory / Daily Going Rate ( Demand in bucket n through n+13 / 90 days)

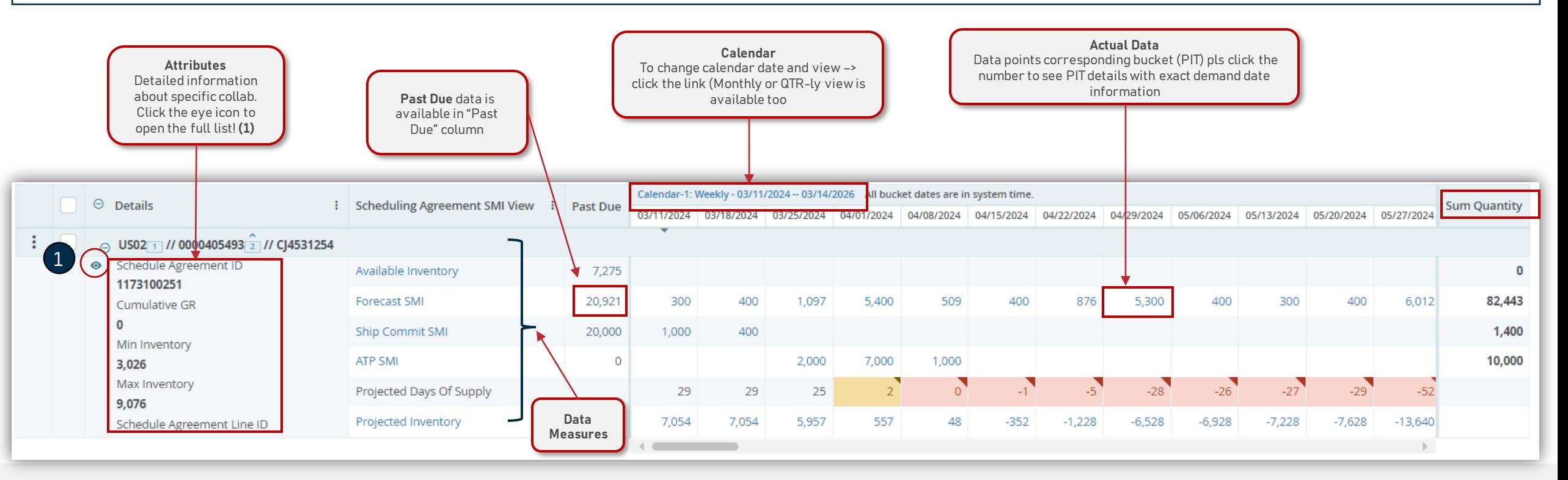

#### SMI Attributes

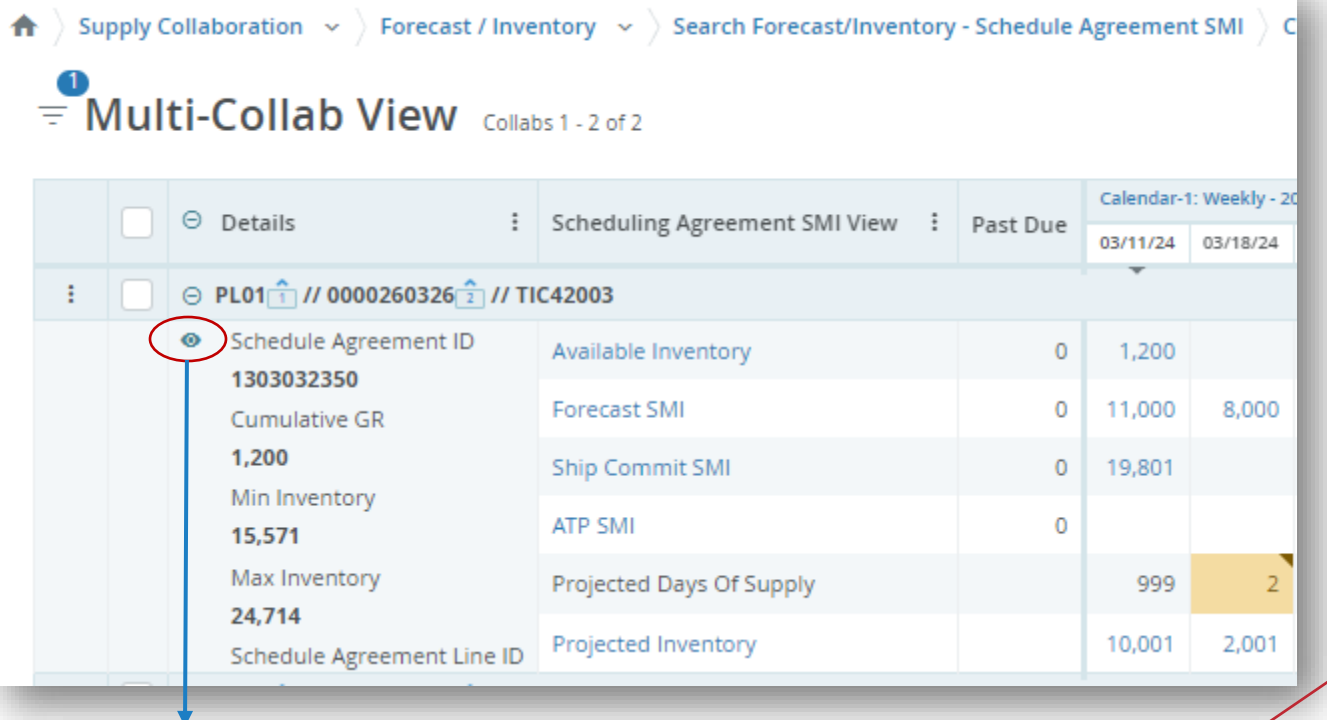

By clicking the eye icon full attribute list will be open in new window

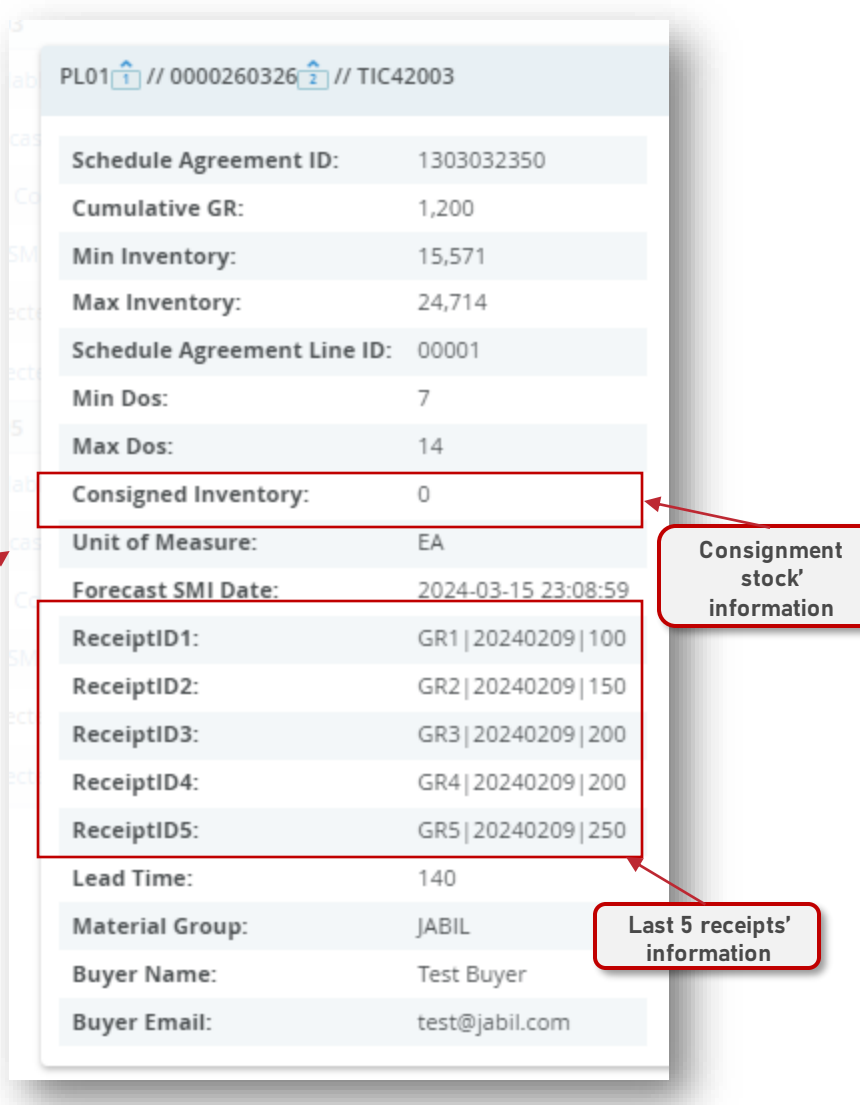

#### Forecast SMI | Inventory Violations & Rules

Current stock (Available Inventory), demand (Forecast SMI), and your commits (Ship Commit SMI) are considered to calculate **Projected Inventory (1)** and **Projected DOS (2).** Based on this projection, you can provide a commit and maintain it within the Min/Max inventory levels.

Projected Days of Supply are highlighted by bucket when the current level of inventory runs out:

- If the Projected DOS is ≤ 0 then the value turns **RED (3)**
- If Projected DOS > 0 and Projected DOS < Min DOS (not empty) value turns **ORANGE (4)**

When values remain between Min/Max, NO color-coding is shown (5)

**Projected DOS is calculated as 999** if there is **NO demand in the next 13 weeks**, as soon as more demand is added, the calculations will start again.

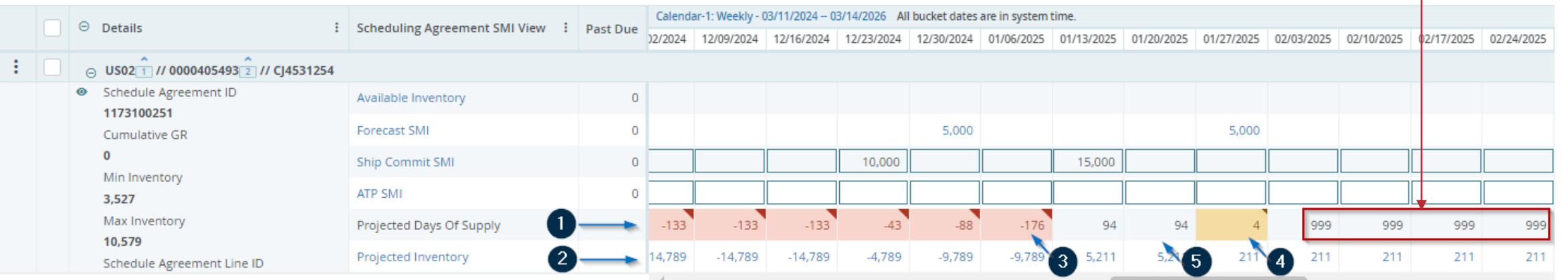

### Ship Commit SMI in e2open MCV

There are 2 different ways for you to provide confirmation directly in the Multi Collab View:

- 1. By typing quantity directly in the weekly bucket of the **Ship Commit SMI (1)**, in this option the ETA considered by e2open will be the Monday of that selected week.
- 2. By clicking on **Ship Commit SMI** data measure **(2)** and provide detailed information about the date and tracking number if needed.

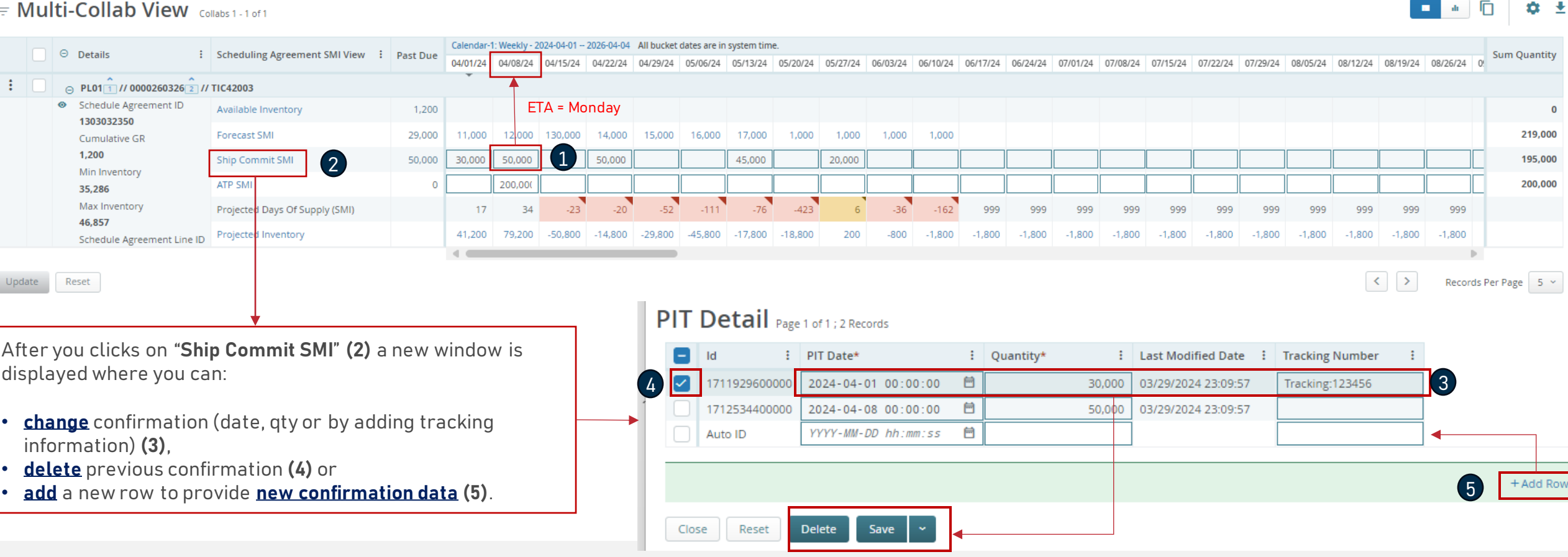

- Navigate to Menu> Downloads> Choose Forecast/Commit SMI objects to **download (1),** click **Next (2)**
- For file download, Data Measures is pre-selected, but you can change based on what you want to see in the report from **drop-down list (3)**

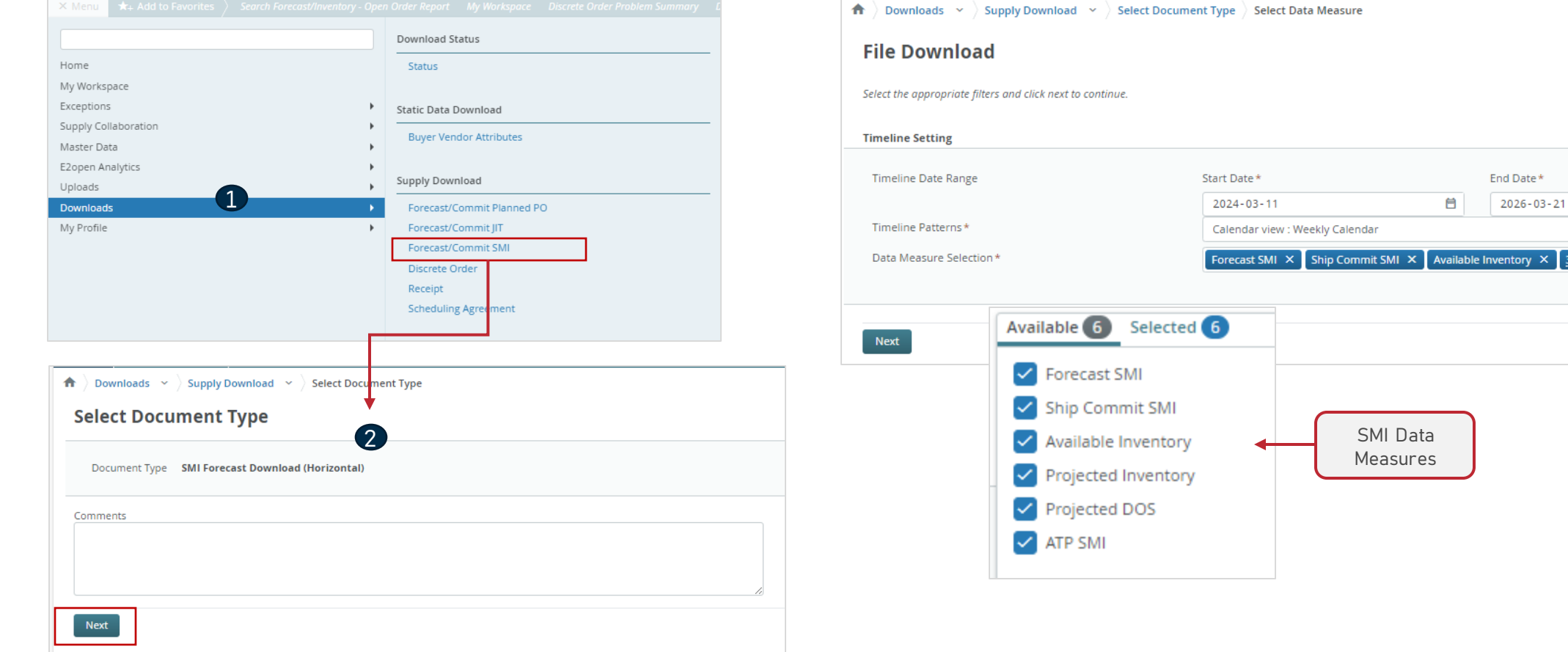

3

自

 $\mathsf{X}$  3 selected  $\mathsf{X}$ 

 $\rightarrow$  Downloads  $\rightarrow$   $\rightarrow$  Supply Download  $\rightarrow$   $\rightarrow$  Select Document Type  $\rightarrow$  Select Data Measure

#### **File Download**

Select the appropriate filters and click next to continue.

- You can change Timeline Patterns as well **(1)**
- Once all selection is done click Next **(2)**

• On the you can either select your saved filter **(3)** or click "Edit Filters" **(4)** to add more search parameters and customize your preferences and then click Search **(5)**

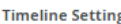

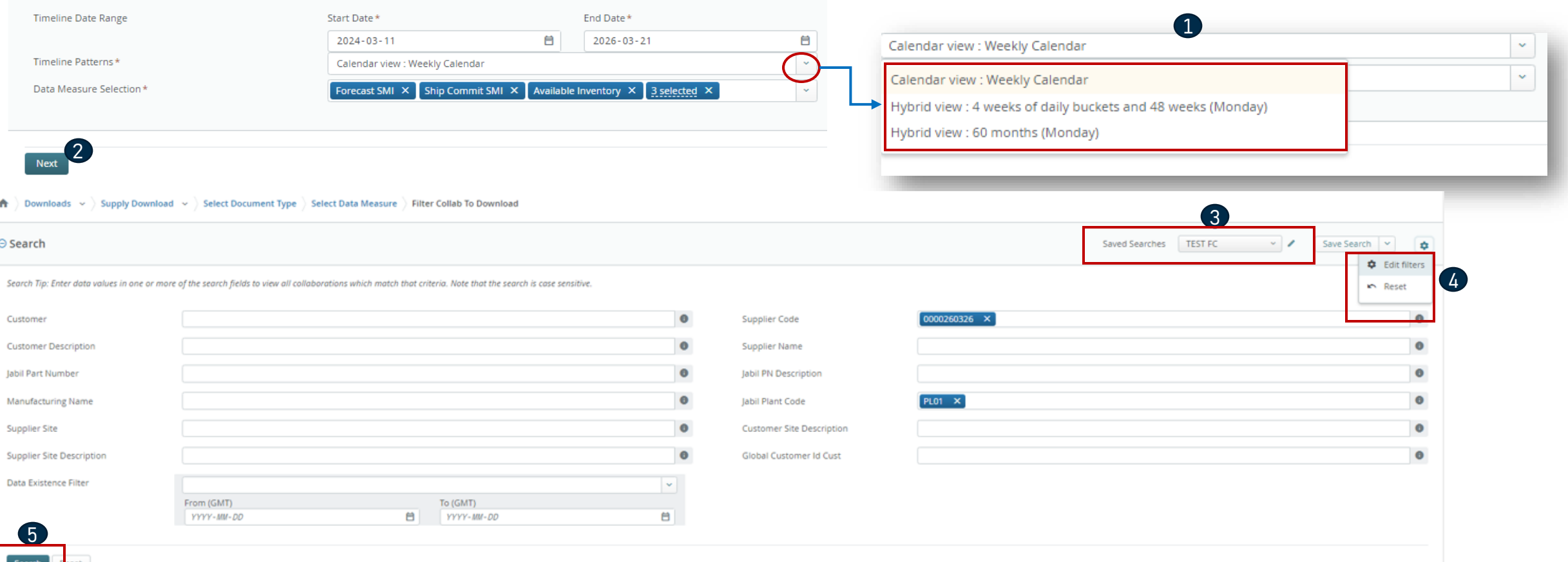

- Download process will start **(1)**
- Click the blue text to open the downloaded file **(2)**
- Excel file will open **(3)**

#### Job List Total 1 records - Page 1 of 1

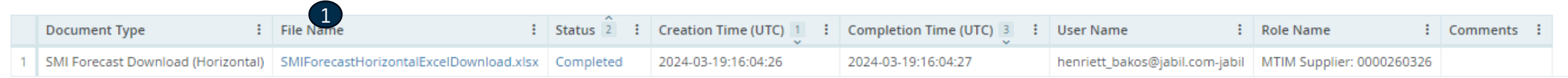

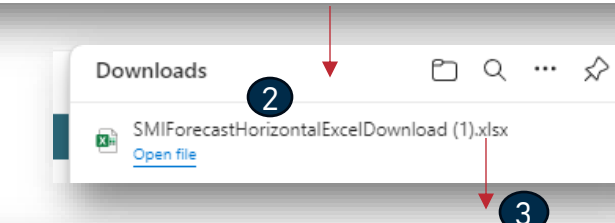

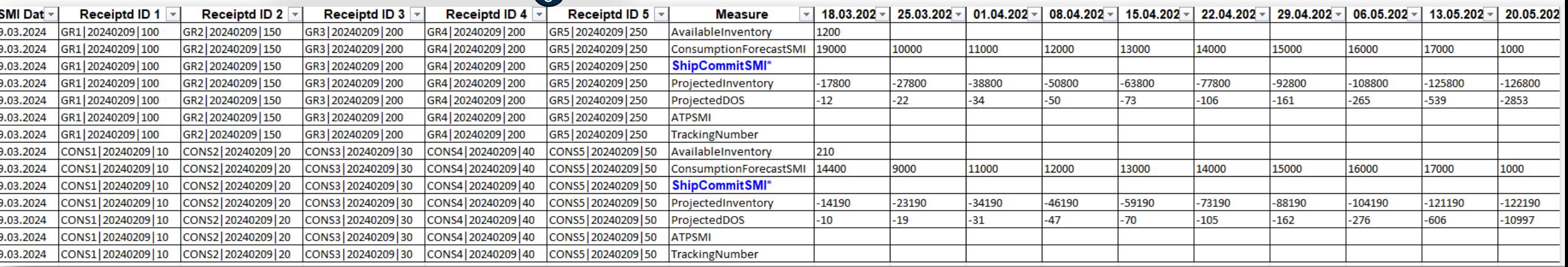

- In the Downloaded file Supplier can publish **Ship Commit SMI** qty **(1)** and **ATP SMI** qty as well **(2)**
- To get the formula for the Projected Inventory and Projected DOS, go to the "Instructions" tab **(3)** in the same file (follow the Steps **(4)**)
- Copy the colored cells that contains the formula **(5)**

**JABIL** 

• Then go back to the **"ForecastCommitSMI"** tab, apply a filter in column **"Measure"** and select **"ProjectedInventory"** and **"ProjectedDOS"** lines and paste copied cells **(6).**

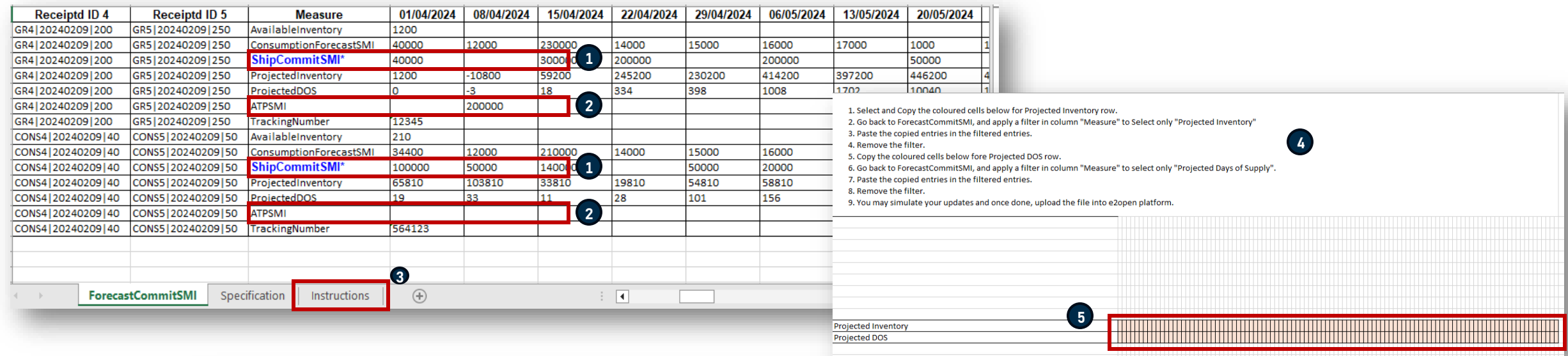

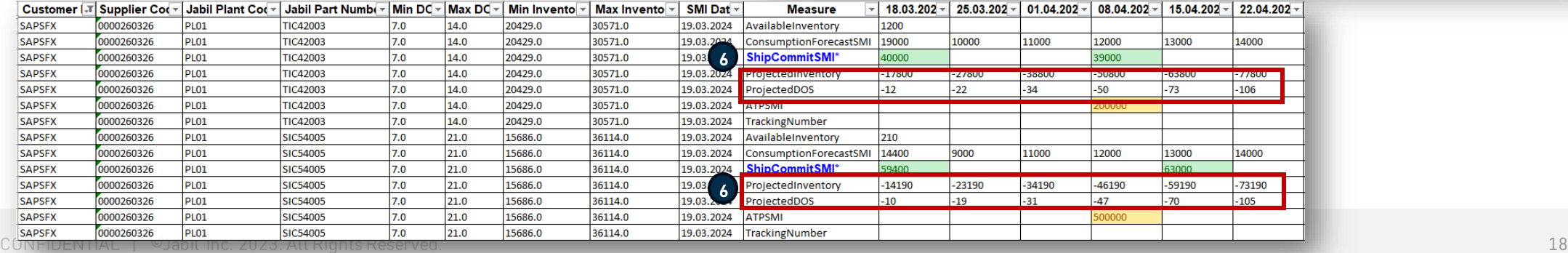

- Then Save the file and upload back to e2open in Menu > Uploads > Forecast/Commit Upload SMI **(1)**
- Select the Saved file and click Next **(2)**
- Once the process is completed (3) Supplier can check the Commit data and Projected Inventory and DOS in UI/MCV view **(4)**

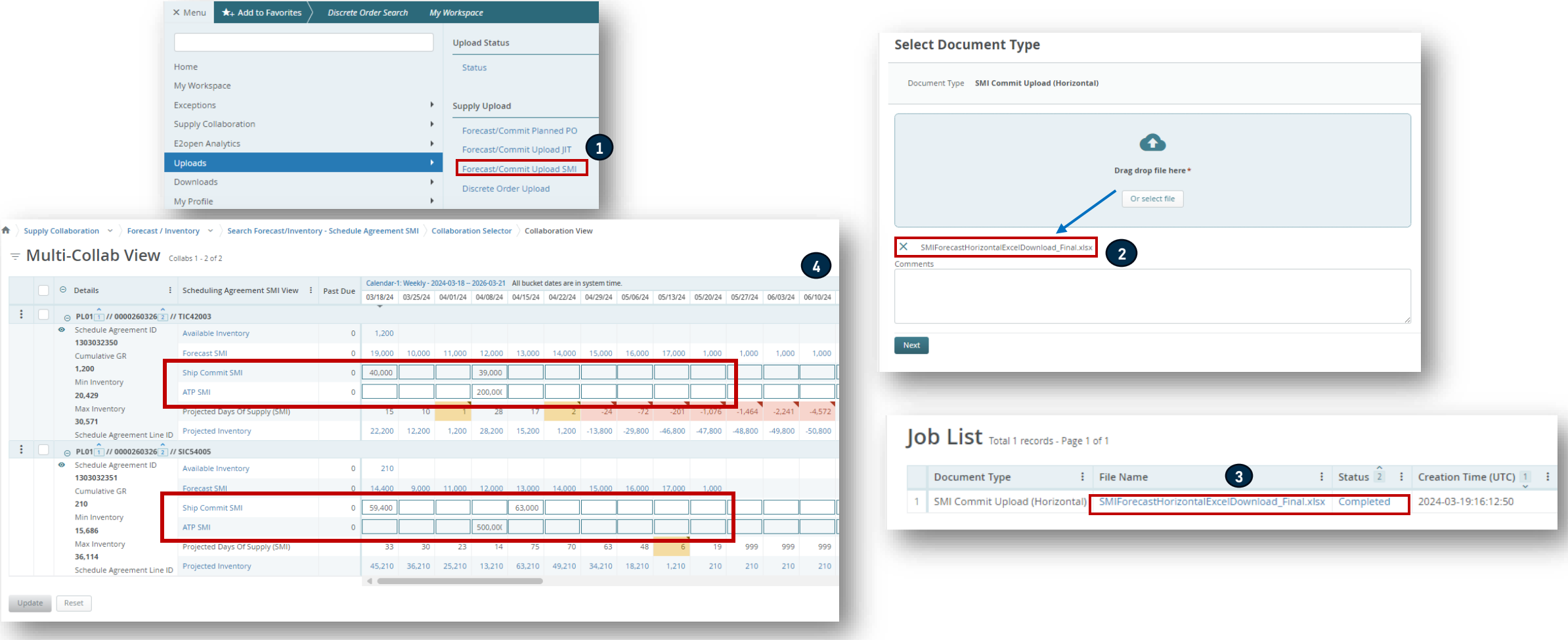

### Ship Commit Upload To SAP

Based on the published Forecast SMI and your commits, the communication is sent to SAP as follows:

- Schedule job to send **Ship Commit SMI communication to SAP** is released every 15 minutes.
- The information sent includes the last Ship Commit SMI modified date time < 15 min.

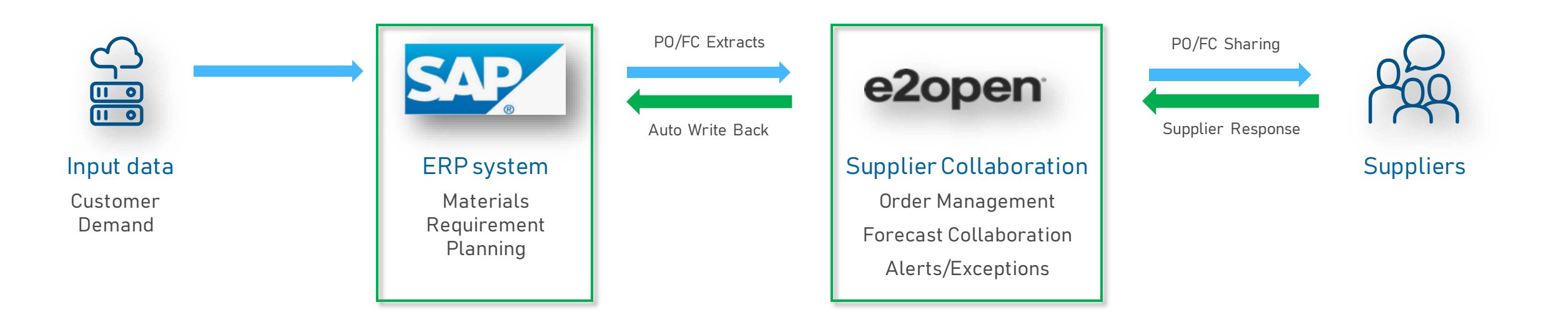

#### Email Alert Subscription

- You can subscribe to the Projected Days of Supply email alert under the Menu tab **(1)**
- To enable notifications, go to My Profile > Email Alert Subscription **(2)**
- Select the Projected Days of Supply (SMI) Exception Alert and swipe the button from left to right to turn on notifications. **(3)**

The system will then send you email alerts to your registered email address.

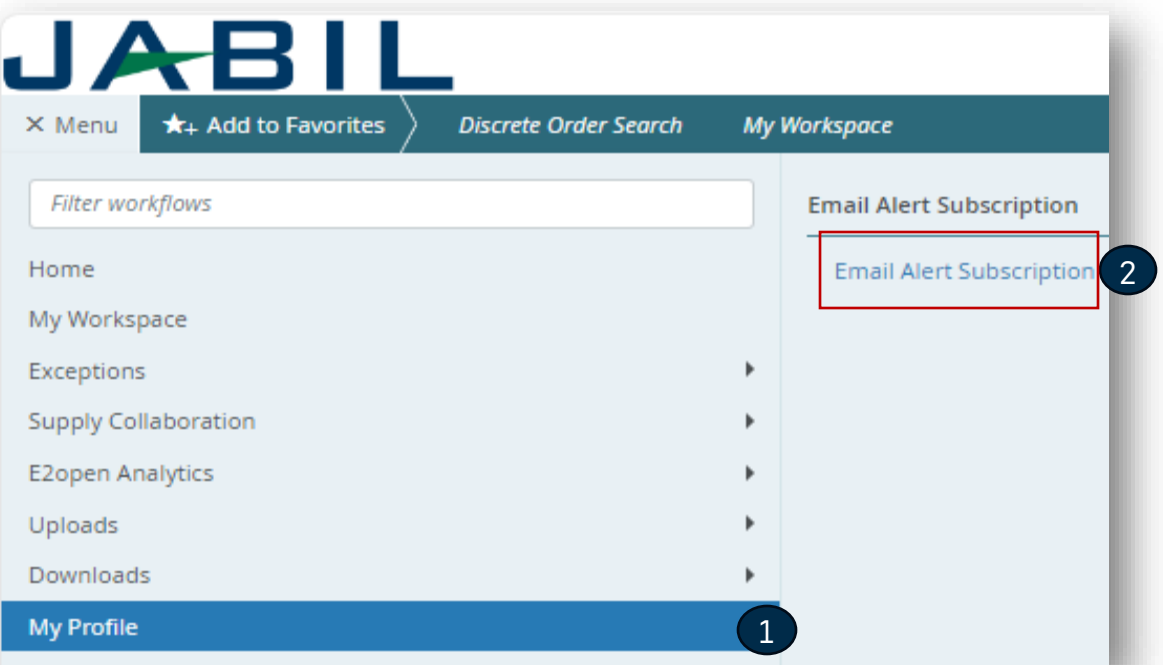

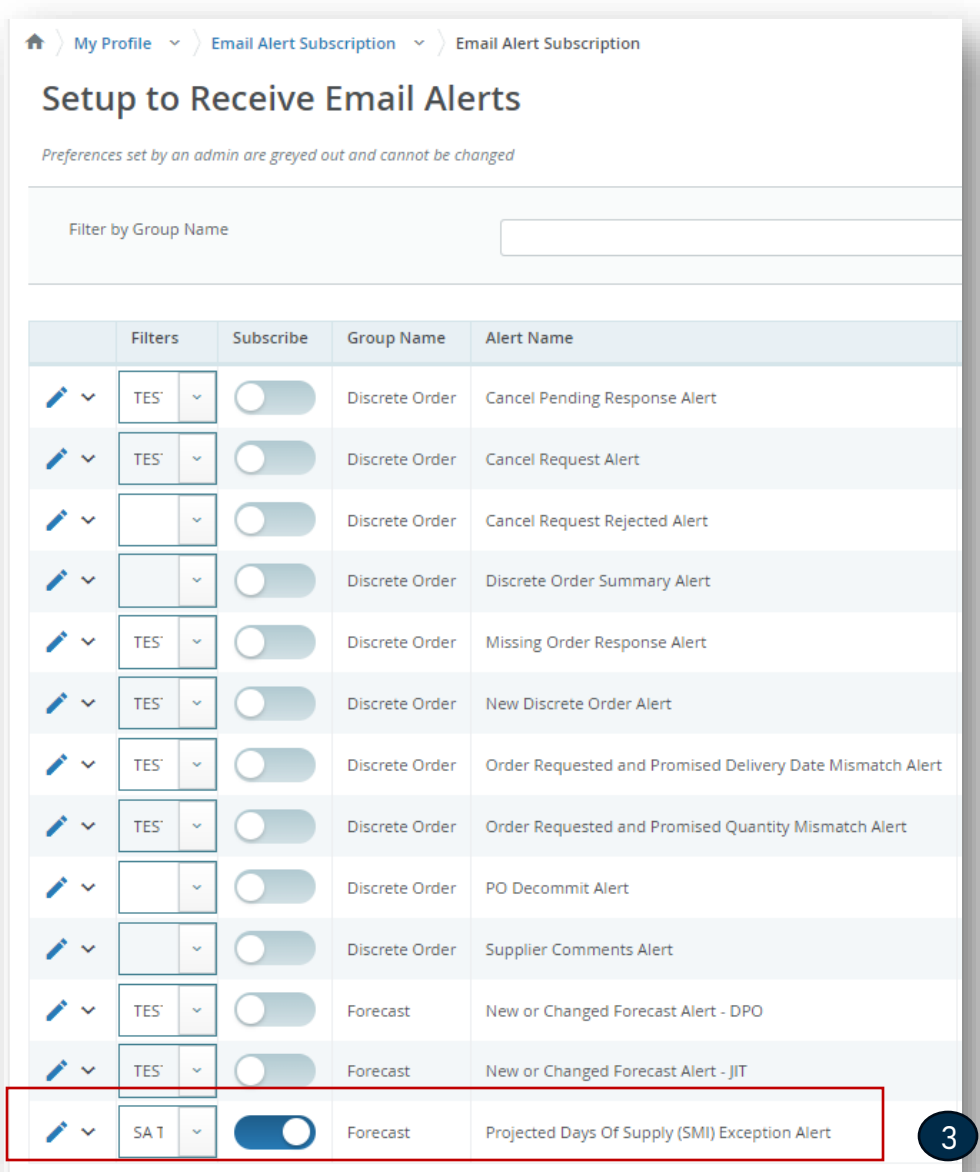

#### Forecast SMI | Problem View

- You can subscribe to the "**Projected Days Of Supply Exception Alert**" to receive an email **(1)** with a link that will navigate you directly to the **SMI SA MCV view (2)**
- or you can go to Menu > Exceptions > Forecast Commit Exceptions **(3)**.
- The severity of the inventory level violation, if it's **High** or **Medium** and if you click on any color, you will see the detailed information of each part number.
- If the Projected DOS is ≤ 0 then value turns **RED**
- If Projected DOS > 0 and Projected DOS < Min DOS (not empty) value turns **ORANGE**
- When values remain between Min/Max, NO color-coding is shown

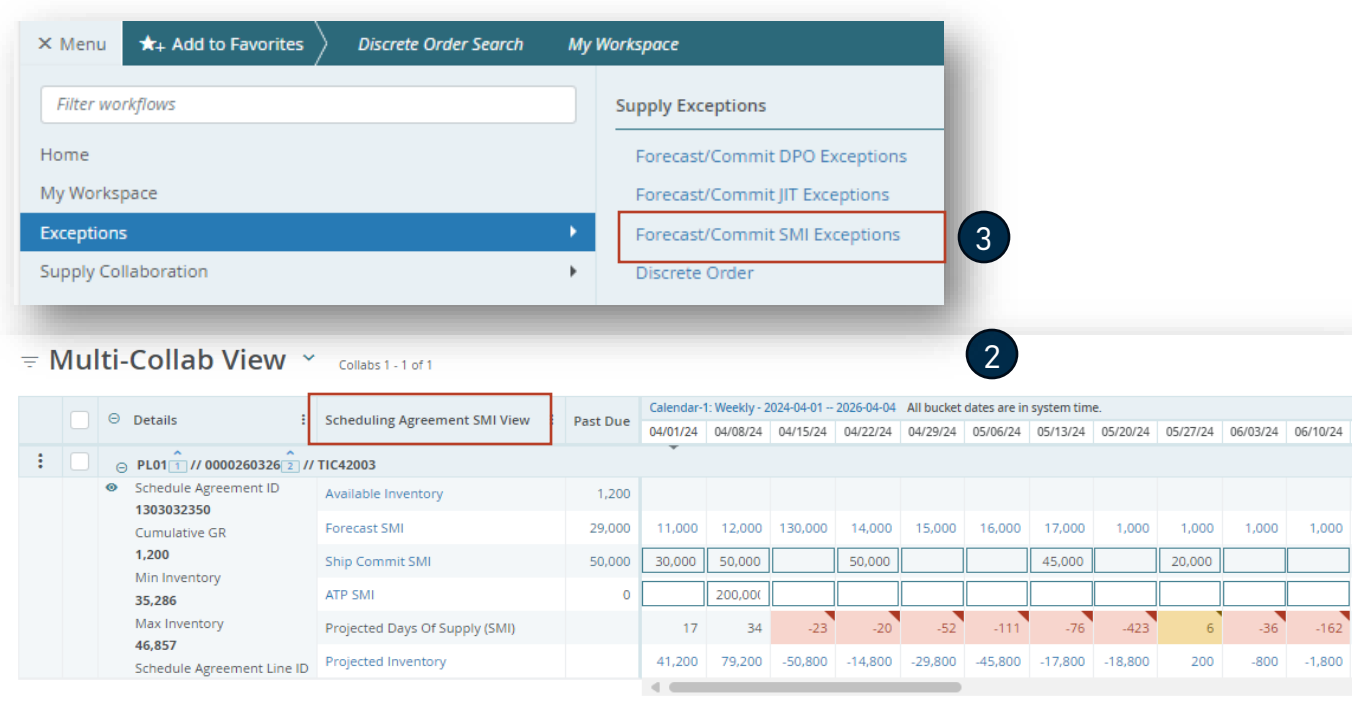

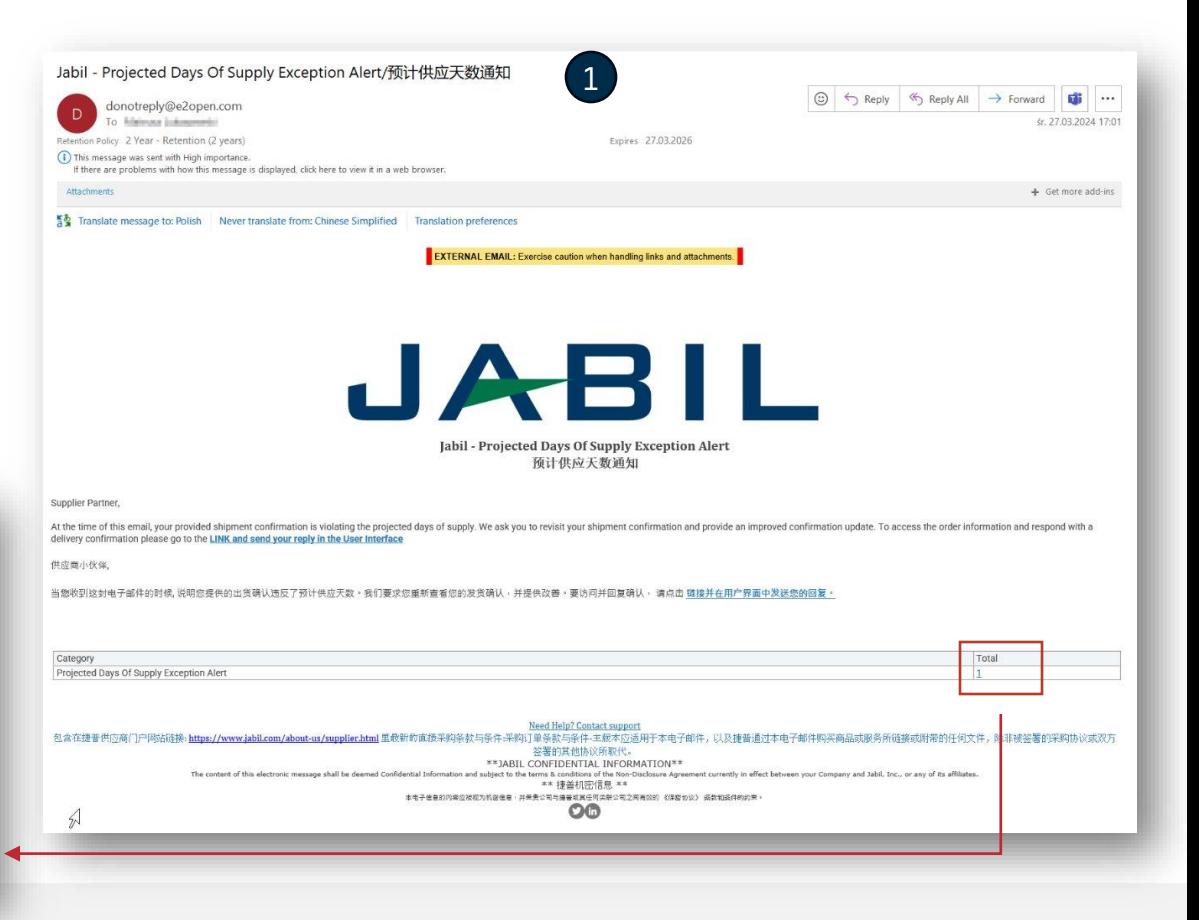

JABIL

Reset

### Consignment Report

- o **The Consignment Report** provides an overview of the Supplier consignment inventory
- o Jabil will grant access to the Consignment Report with a separate process:
	- o Email with the topic "Jabil invited you to access applications within their organization" – User needs to **click Accept Invitation**
		- If the user has an existing Microsoft account, the process ends (user will be navigated to Microsoft launchpad with all available apps) >> no access from there to Jabil Power BI reports
		- if the user does not have a Microsoft account, then needs to click on Create Account (follow Microsoft instructions) >> After account creation user will be navigated to the Microsoft launchpad - none of the Microsoft apps will be displayed (page empty)
- o You can access it to go Menu > E2open Analytics > Consignment Reports **(1)**.
- o Then you can select the report based on the information you would like to check.
- o System will navigate you to Jabil/Power BI reports and you will see information that you have access.

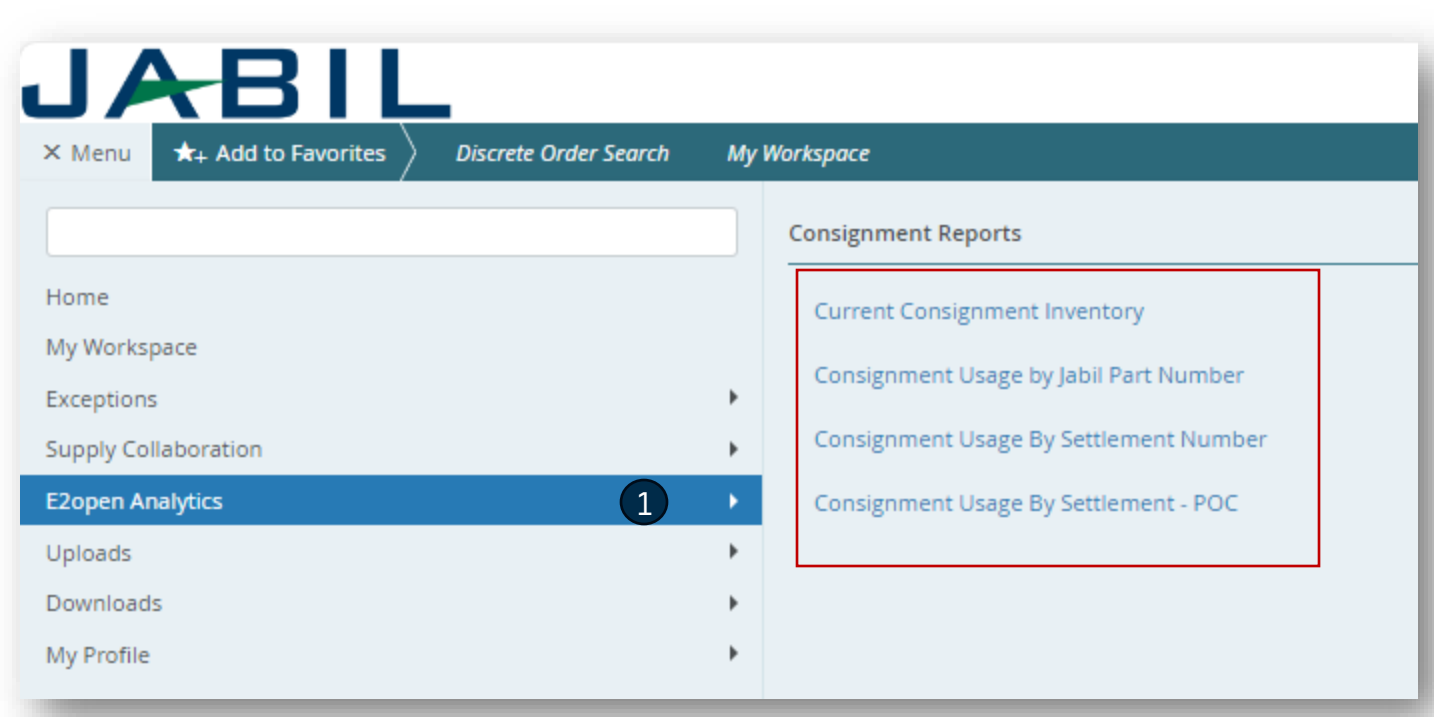

# Next Steps

Visit our Supplier Portal for more Information:

https://www.jabil.com/about-us/supplier/supplier-collaboration.html

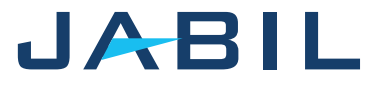

# $\begin{array}{c|c|c|c} \textbf{J} & \textbf{A} & \textbf{B} & \textbf{I} & \textbf{L} & \textbf{MADE POSSIBLE.} \\ \textbf{MADE BETTER.} & \textbf{MADE BETTER.} \end{array}$